## Setting Weather Station Alerts & Alarms

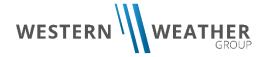

## <u>Video Tutorial here:</u> <a href="https://youtu.be/Qvh0Hmw-oBk">https://youtu.be/Qvh0Hmw-oBk</a>

The new database makes setting weather station alerts and alarms easier than ever before. If your account has the alarms function enabled, you may choose weather stations and the field thresholds for your alarms. You may need to email the WWG office at info@westernwx.com to find out if this function is available to you and/or how to activate it. Every alert or alarm can be sent to you via text message, email, or phone call. Once the weather station that you have selected reaches whatever threshold you have set, you will receive the alert. Follow the steps below to set up your alarms.

- 1. Select Alarm Management from the left side menu
- 2. Add a contact method, by clicking the "+ Add Contact Method" button on the right
  - a. If you already have a contact method set up, proceed to Step 4
  - b. Enter the name of the contact method (e.g. "John's Work Cell")
  - c. Select the type of method from the "Type" drop-down menu i. Choose either Email, Text Message (SMS), or Phone Call
  - d. In the "Value" box, enter either the phone number or email address
- 3. (Optional) Set up a Weekly Schedule
  - a. Below "Specify Schedule" click on the Yes-No switch and select "Yes" if you would like your alarms to only trigger on certain times or days
    - i. Otherwise, leave it as "No", and your alarms will remain active 24/7
  - b. Select Start and End times for the alarms by clicking on the times and using the dropdown clock interface
    - i. If you would not like to set specific times, leave the times blank
  - c. Select which days of the week you would like your alarms to work on
    - i. Every day is on by default as indicated by a check mark
    - ii. To turn a day off, click on it so it displays an "X"
- After returning to the Alarm Management Page, click on the "+ Add Alarm" button on the right
- 5. Select which station you would like to use from the Station drop-down menu
  - a. You can type in the search box to find your station faster
- 6. Select which type of data interval you would like to use from the drop-down menu (e.g. hourly, 15 minute, etc.)
- 7. Set the details of the alarm in the Requirements section
  - a. Below "Trigger Values", select the field that you would like to receive and alert for from the drop-down menu (e.g. temperature, max wind speed, etc.)
  - b. Select an operator (e.g. greater than, less than, etc.)
  - c. Enter the threshold, or "Trigger Value" at which you would like to receive an alarm

- 8. (Optional) Select a "Reset Value" that will reset the alarm trigger
  - a. When this value is reached, the alarm will be reset, and if your trigger conditions are met after the reset, another alert will send
  - b. Otherwise, you may set up a time-based reset with the Reset Minutes option in Step 9
  - c. If neither a Reset Value or Reset Minutes is created:
    - i. The alarm will automatically reset every 12 hours
    - ii. You may receive an alert at every interval that the data is collected (either 15 minutes or hourly)
- 9. (Optional) Enter a value into "Reset Minutes" to tell the database when to reset the alarm trigger
  - a. After however many minutes you entered have passed, the alarm will be reset, and if your trigger conditions are met after the reset, another alert will send
  - b. Otherwise, you may set up a value-based reset with the Reset Value option in Step 8
  - c. If neither a Reset Value or Reset Minutes is created:
    - i. The alarm will automatically reset every 12 hours
    - ii. You may receive an alert at every interval that the data is collected (either 15 minutes or hourly)
- 10. (Optional) Set up a seasonal schedule
  - a. Below "Specify Season" click on the Yes-No switch and select "Yes" if you would like your alarms to only trigger during a certain time period in the year
    - i. Otherwise, leave it as "No", and your alarms will remain active year-round, or until you delete the alarm
  - b. Select Season Start Month, Season Start Day, Season End Month and Season End Day values from their respective drop-down menus
- 11. (Optional) Set up a Weekly Schedule a. Follow the directions in Step 3 to set up a Weekly Schedule
- 12. Click the "Submit" button at the bottom of the page
  - a. Your alarm has now been activated and will appear on the Alarm Management page in the "Your Alarms" section
- 13. Other Alarm Management Commands:
  - a. To edit an alarm, click on the "Edit" button on the right side of the page
  - b. To delete an alarm, click the trash can icon on the right side of the page, to the right of the "Edit" button
    - i. Click the red "Yes, Delete" button to confirm deletion